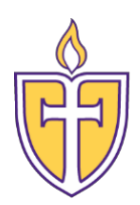

# **Concordia Texas University**

Password Reset

The Personal Support Center is ready to assist you. We have agents available 24x7x365.

Email: [CTXHelp@personalsupportcenter.com](mailto:CTXHelp@personalsupportcenter.com)

Phone: (877) 497-5856

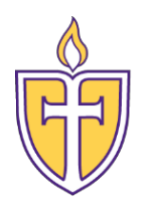

### **Setting up verification for Self-Service Password Reset**

1. Once your account has been provisioned to use the Password Reset option, you will need to navigate to **portal.office.com**. After you log in using your Concordia credentials, the follow dialog box will appear requesting additional information, click "Next" to proceed.

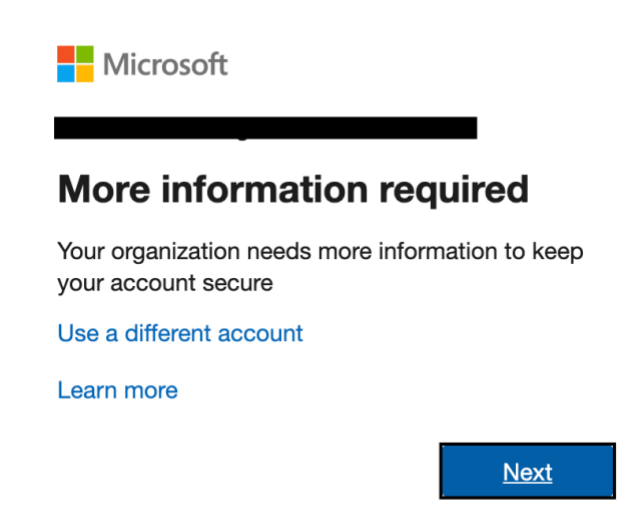

2. After clicking next, you will need to verify your phone number. You will receive a code that you will need to input after clicking "Verify". You will have a choice to either Text or Call Me for the verification code.

don't lose access to your account!

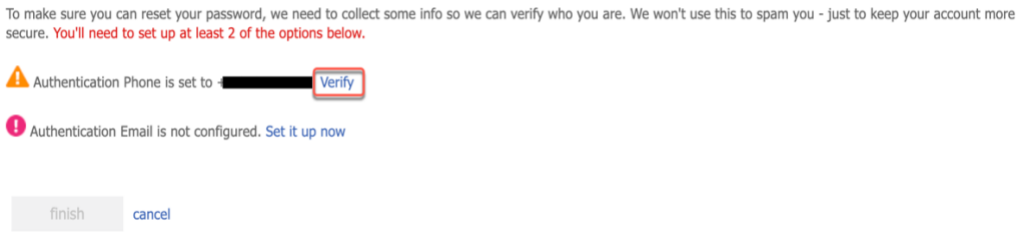

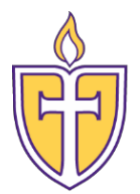

- 3. Once you choose which method to receive the Authentication code, enter it on the next screen and click "Verify".
- 4. After you have verified your phone number, you will need to setup an alternate email. Click "Set it up now" to add your alternate email (Do Not use your Concordia email).

### don't lose access to your account!

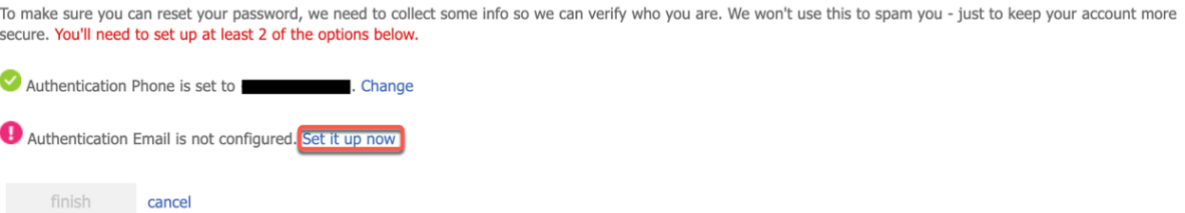

### don't lose access to your account!

Please verify your authentication email address below. Don't use your primary work or school email.

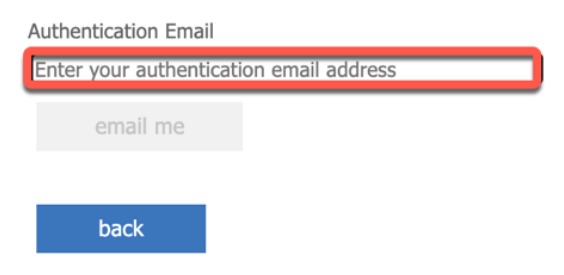

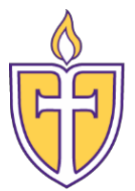

5. After you enter your alternate email, you will need to access that email and input the code that was emailed.

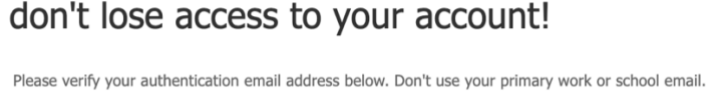

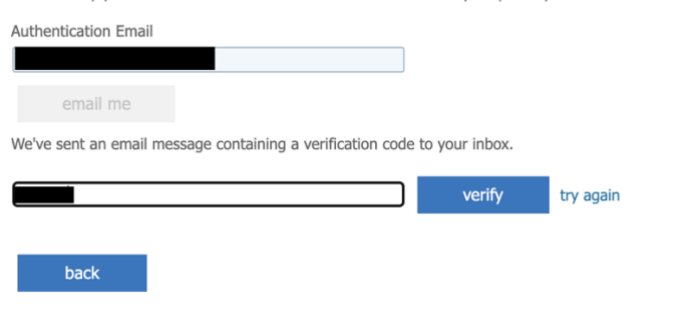

6. Now that both methods are verified, you can click "Finish".

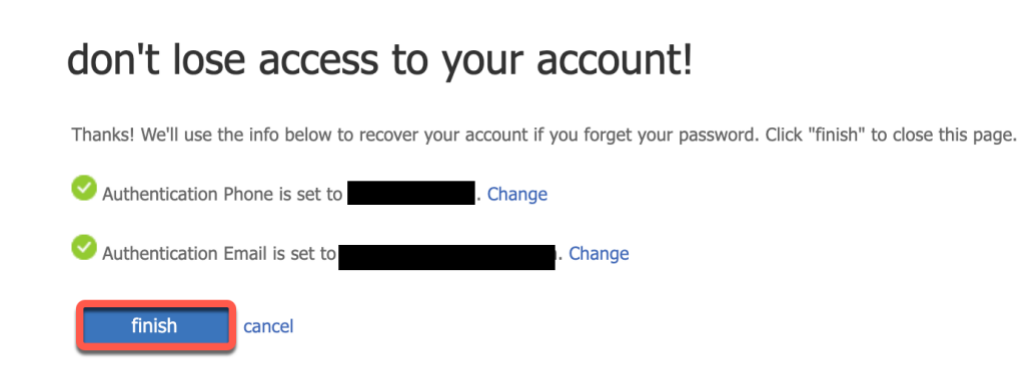

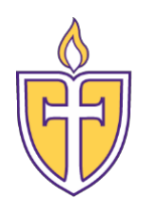

### **How to change your forgotten password**

1. To reset your forgotten password, open your browser and navigate to **portal.office.com**. Once you navigate to the website, you will need to click on "Can't access your account". On the next screen, choose, "Work or School Account". **\*\*\*You may be prompted to "Pick an account", please make sure you choose "Use another account". Do not choose your Concordia email. \*\*\*\***

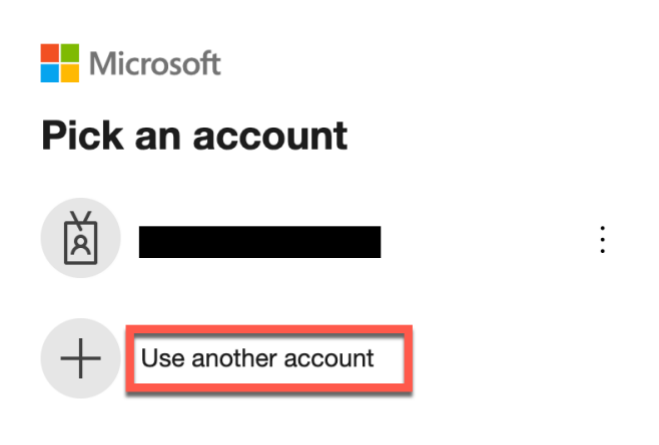

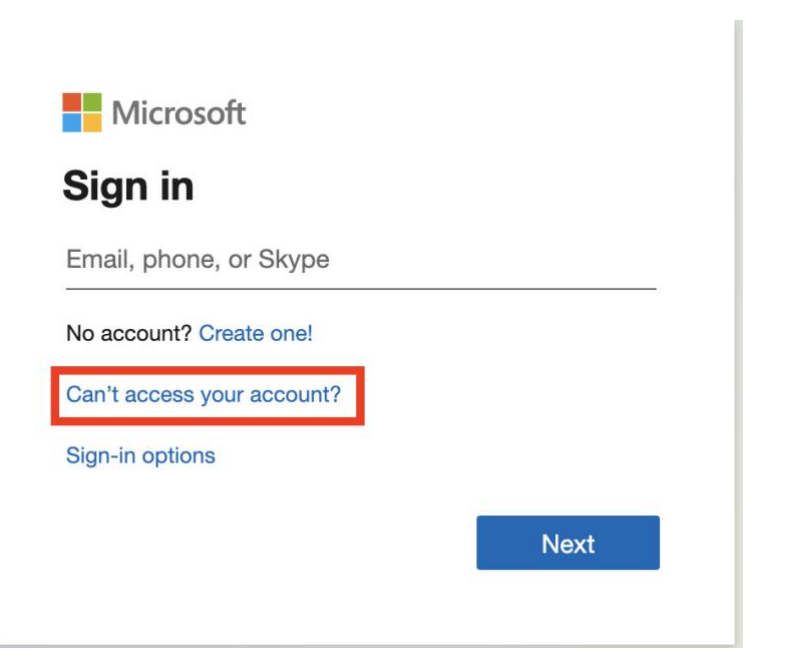

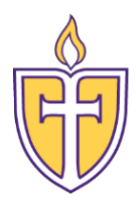

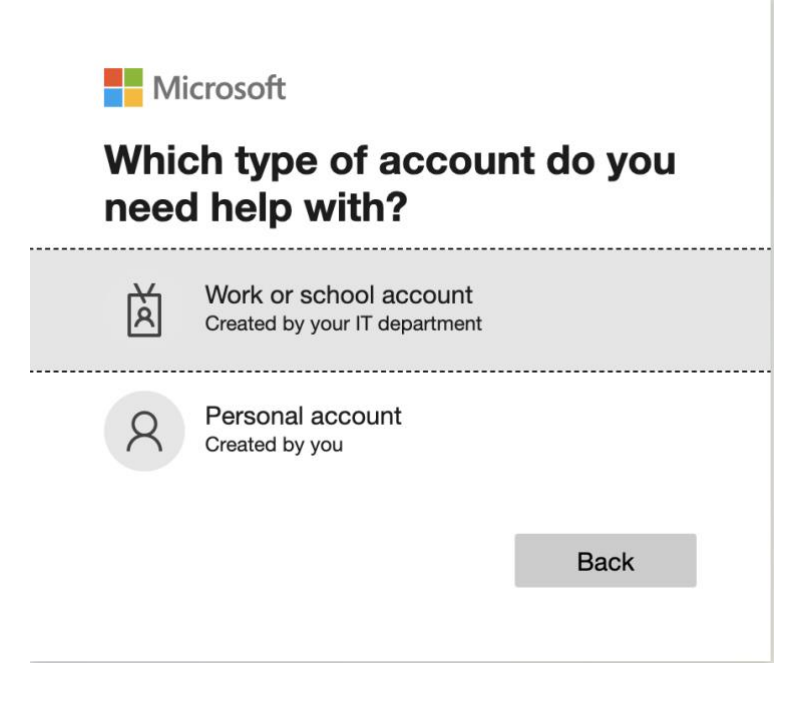

2. After you choose "Work or School account", you will need to enter your Concordia email and enter the characters in the picture and click "Next".

### **Microsoft**

### Get back into your account

### Who are you?

To recover your account, begin by entering your email or username and the characters in the picture or audio below.

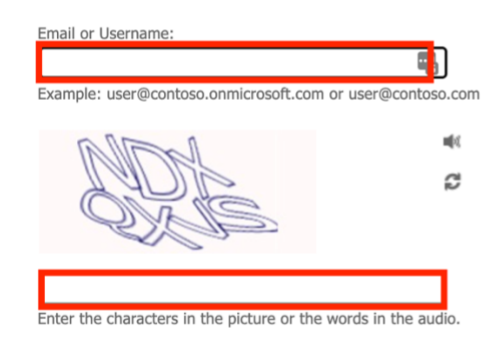

**Next** Cancel

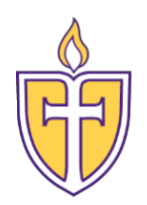

3. Choose the verification method where you would like to receive the authorization code. After the code is received, you will need to enter it. Once the first method of verification is complete, you will need to verify your second authentication. Once that code is entered, you can proceed to step 4.

#### Microsoft

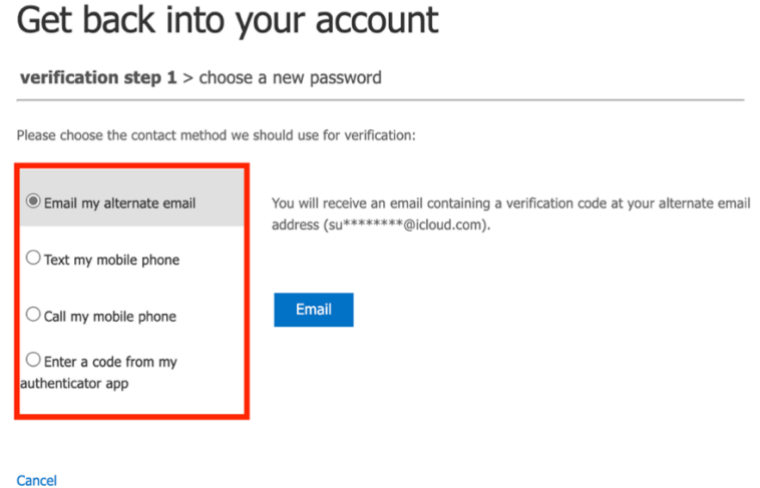

4. After you have verified your identity, you will be directed to another screen where you will enter your new Password. Once this is completed, click "Finish" and your password is now setup.

### **Microsoft**

## Get back into your account

verification step 1 √ > choose a new password \* Enter new password: ⊕ \* Confirm new password: ⊕ Finish Cancel